# Maquette de cartographie du Quartier Villejean Rennes

C'est un model d'une maquette du quartier Villejean de Rennes en Puzzle.

- **Pa** Difficulté Moyen  $\|\Theta\|$  Durée 15 heure(s)  $\|\Theta\|$  Catégories Art, Jeux & Loisirs  $\|\Theta\|$  Coût 20 EUR ( $\epsilon$ )
	-
- 

#### Sommaire

[Introduction](#page-0-0) Étape 1 - Liste de [matériel](#page-0-1) Étape 2 - [Récupérer](#page-1-0) le plan de la maquette en SVG Étape 3 - [Modélisation](#page-1-1) de la cartographie Étape 4 - [Modélisation](#page-2-0) de la cartographie pour la découpeuse laser Étape 5 - Découpe test et [prototype](#page-2-1) Étape 6 - [Découpe](#page-2-2) final Étape 7 - Bonus : Ajoutez les hauteur de [bâtiment](#page-4-0). Commentaires

## <span id="page-0-0"></span>Introduction

Dans la cadre de la formation DEUST MAED USETIC, J'effectue mon stage EDULAB de l'université Rennes2. Mon objectif était de faire un projet et de proposer une activité dans une entreprise ou une association avec mon projet. Alors j'ai décidé de faire une maquette cartographie du quartier Villejean de la ville de Rennes.

#### Matériaux Outils

[Maquette\\_de\\_cartographie\\_du\\_Quartier\\_Villejean\\_Rennes\\_Webp.net-gifmaker.gif](https://wikifab.org/images/1/11/Maquette_de_cartographie_du_Quartier_Villejean_Rennes_Webp.net-gifmaker.gif)

#### <span id="page-0-1"></span>Étape 1 - Liste de matériel

- 1 Panneau contreplaqué okoumé Ép.5 mm 1m x 0,61m
- 1 Panneau médium (mdf) naturel, Ép.3 mm 1m x 0,61m
- 1 ordinateur avec logiciel Adobe Illustrator ou Inkscape.
- Découpeuse laser
- Colle pour le bois

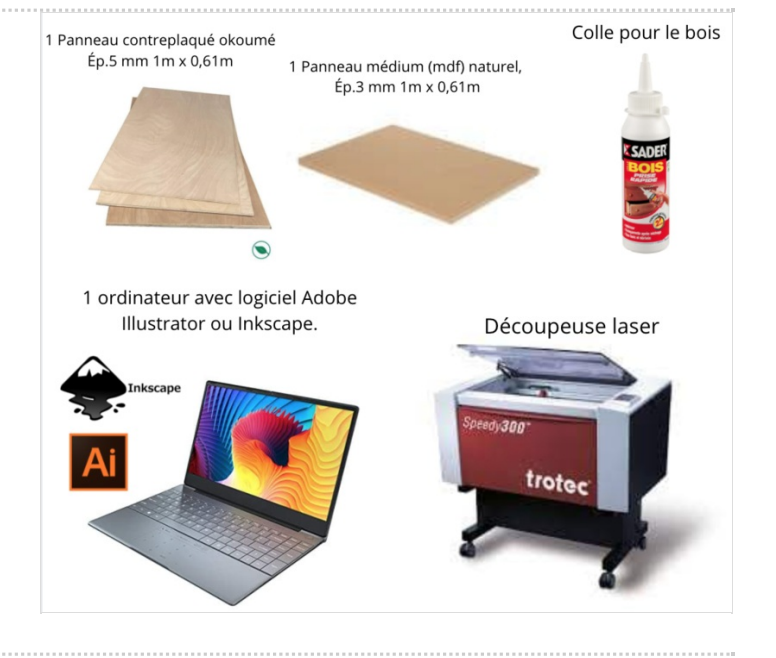

## <span id="page-1-0"></span>Étape 2 - Récupérer le plan de la maquette en SVG

- D'aller sur [Openstreetmap](https://www.openstreetmap.fr/)
- Cliquez sur "Voir la cart"
- Sur la barre de recherche il faut écrire quel endroit vous intéresse.
- Ensuite cliquez sur "share" puis choisissez format SVG
- Cochez la case "Set custom dimensions" et cliquez sur download.

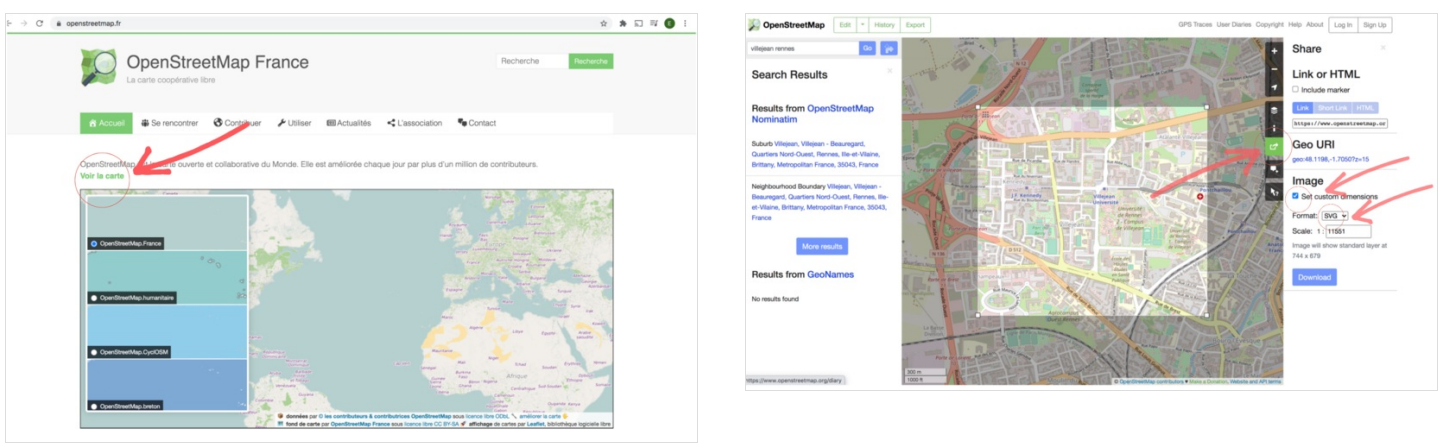

## <span id="page-1-1"></span>Étape 3 - Modélisation de la cartographie

J'ai fait mon maquette en mode puzzle pour distinguer les différente endroit de la quartier par exemple Rennes 2, Rennes 1, CHU, La dalle Kennedy… etc

Une fois que vous avez téléchargez votre map, il faut ouvrir avec inkscape ou Adobe illustrator (si vous en avez)

Tout d'abord il faut décider quel bâtiment et quel chemin vous allez garder sur votre maquette. Et puis il faut supprimer les objets qui ne vous intéressent pas. Si nous supprimons 1 par 1 ça nous prendra énormément de temps. Donc il faut sélectionner toutes les mêmes couleurs du remplissage. Pour cela :

- Cliquez sur l'objet dont vous n' avez pas besoin. Puis d'aller sur Edition Sélectionner même Couleur du remplissage. (Shift + Alt+A)
- Puis cliquez sur clique droite et supprimer.
- Répétez cette action...

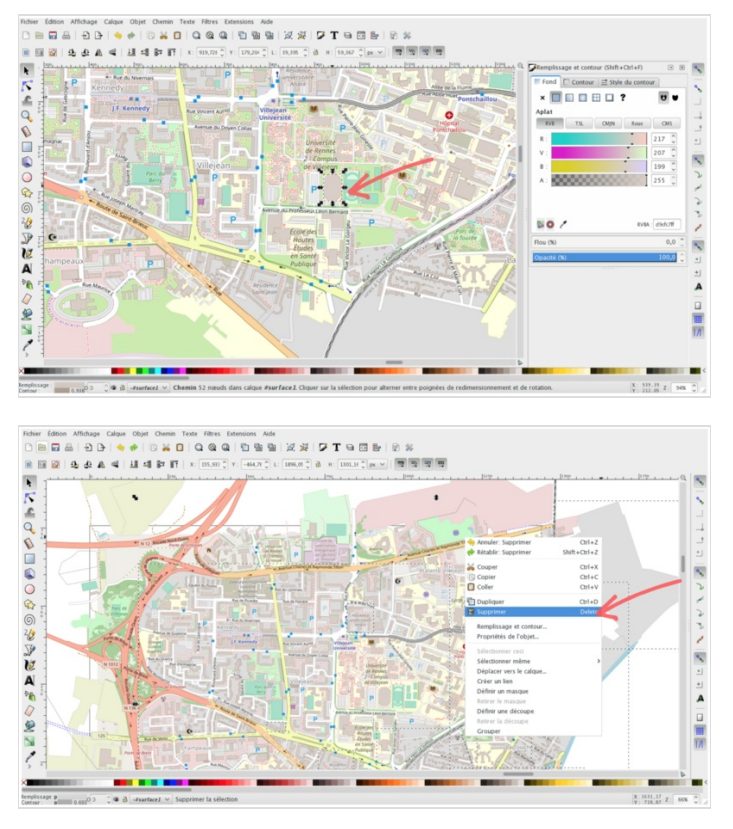

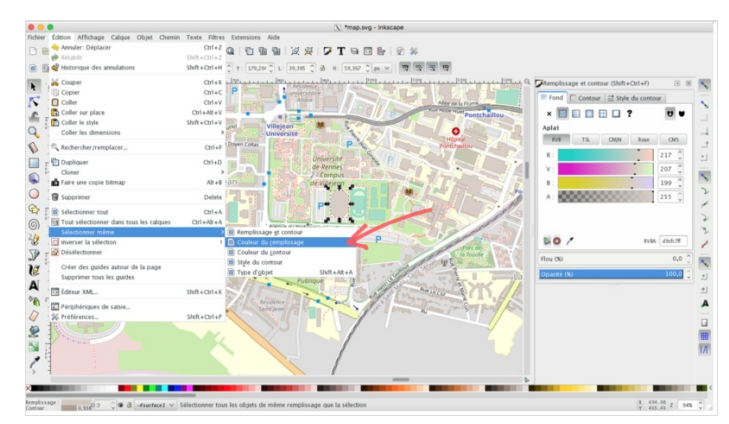

## <span id="page-2-0"></span>Étape 4 - Modélisation de la cartographie pour la découpeuse laser

Votre fichier de découpe doit être encodé en RVB(rouge, vert ,bleu) en fonction du Fablab. Moi, je préfère utiliser la couleur rouge comme découpe.

- Bleu (code 0,0,255) Traçage : marquage rapide au laser
- Rouge (code 255,0,0) Découpe standard( prioritaire) : pour élément"intérieurs"
- Noir Gravures: les surfaces Noires ou Grises seront gravées

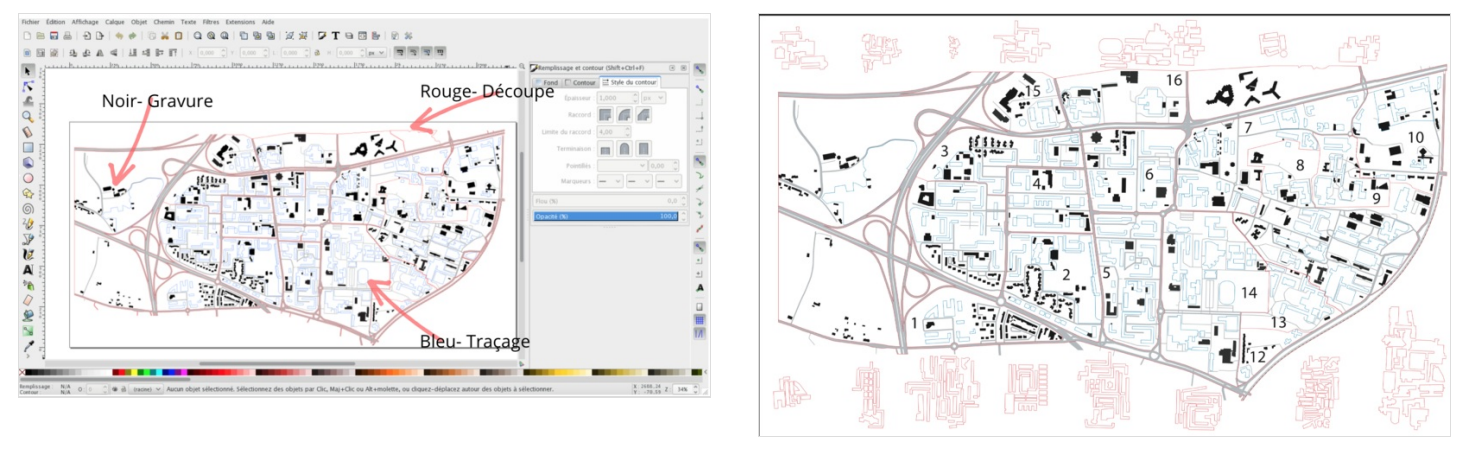

## <span id="page-2-1"></span>Étape 5 - Découpe test et prototype

Avant de réaliser le projet final, je préfère faire un prototype. Grâce à ce prototype on peut essentiellement examiner des problématiques de conception et visualiser le projet.

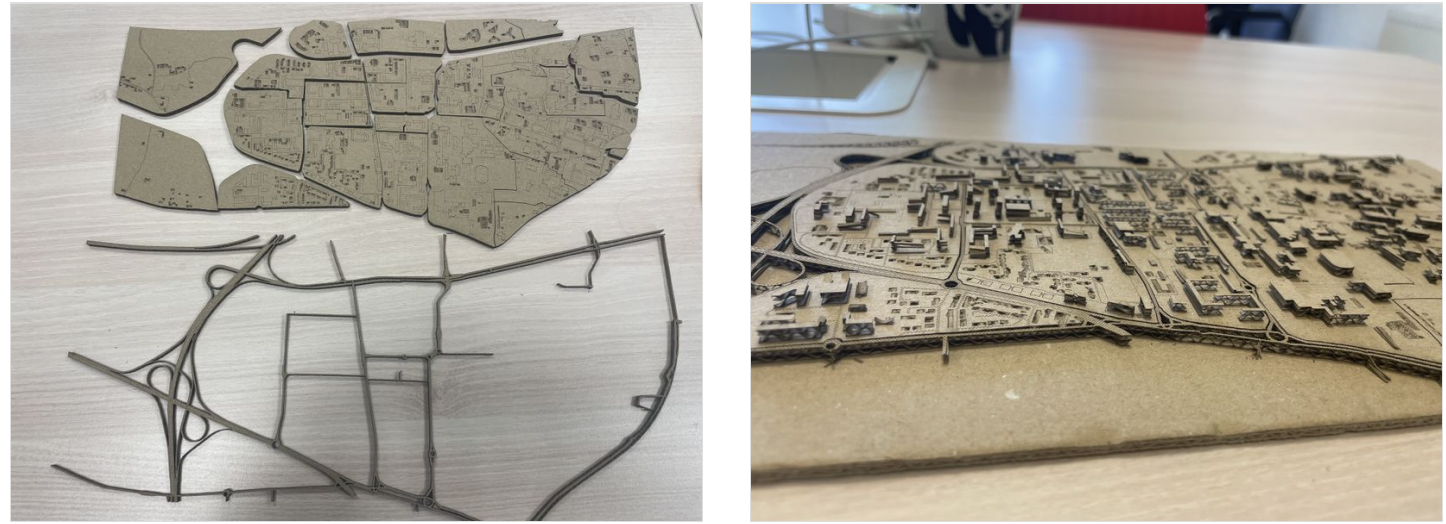

## <span id="page-2-2"></span>Étape 6 - Découpe final

- Juste après la découpe j'ai scotché les bâtiment pour pas que toutes les pièces se mélange.
- Coller les bâtiments 1 par 1. J'ai fait des traçages des bâtiments sur la cartographie pour retrouver et coller des bons endroits.

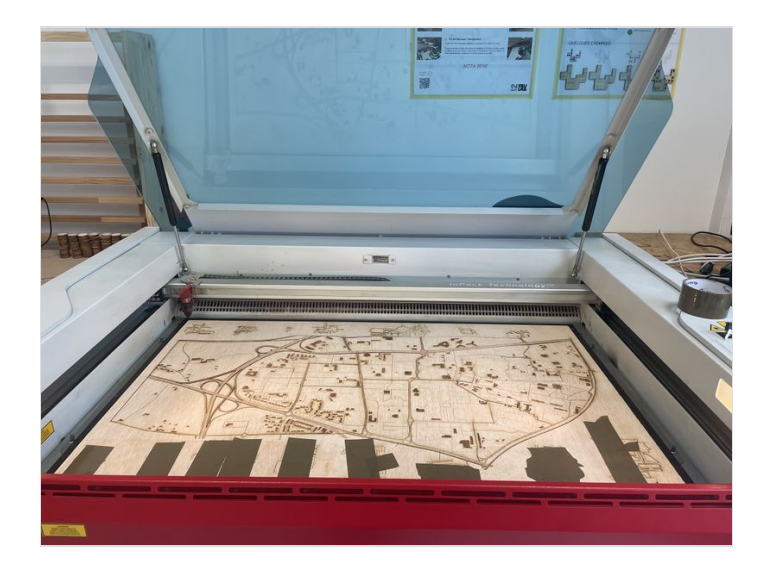

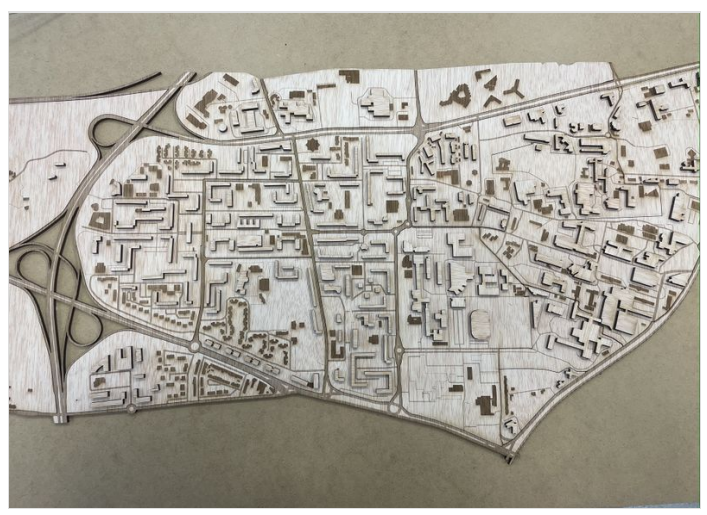

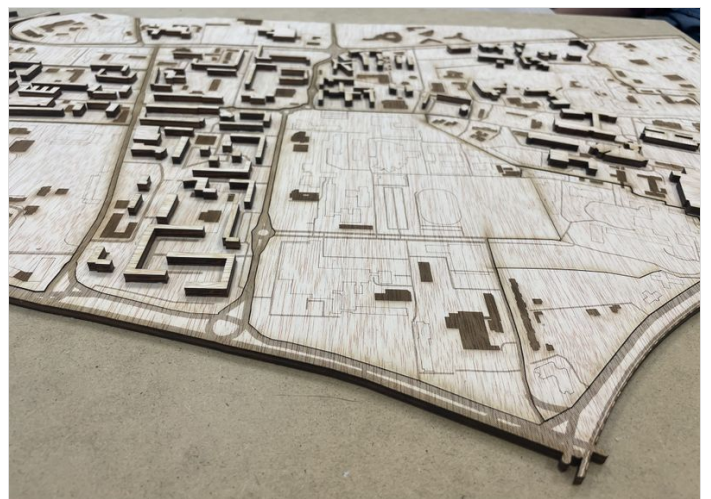

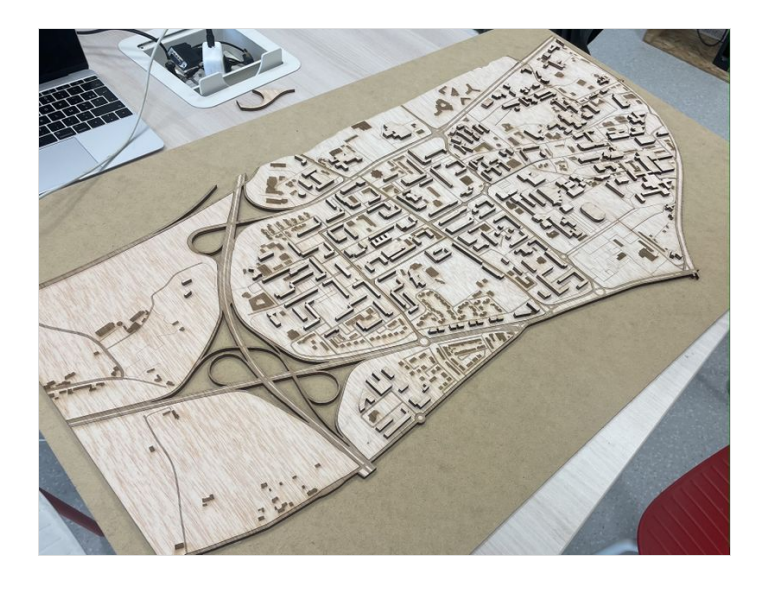

# <span id="page-4-0"></span>Étape 7 - Bonus : Ajoutez les hauteur de bâtiment.

- Mesurer les hauteurs de bâtiment en utilisant Google Earth.
- J'ai directement compté les étages des bâtiments. (Chaque couche est égale à 3 étages.)
- Puis découper les bâtiments avec une découpeuse laser et les coller 1 par 1.
- Sinon vous pouvez voir directement les hauteurs de bâtiment en cliquant sur les bâtiments mais n'oubliez pas que ce n'est pas les hauteurs de bâtiments, ce sont les hauteurs par rapport au niveau de la mer.

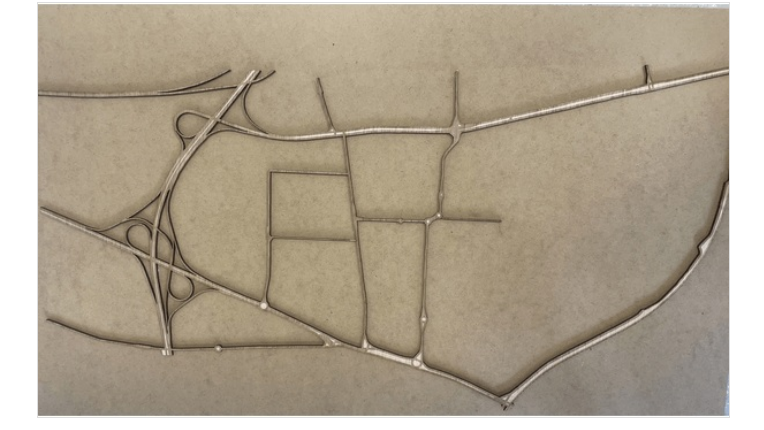

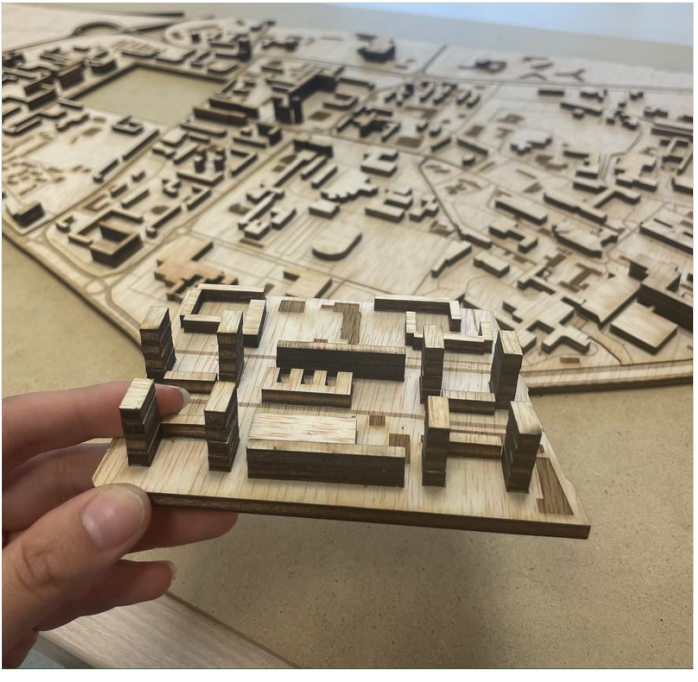

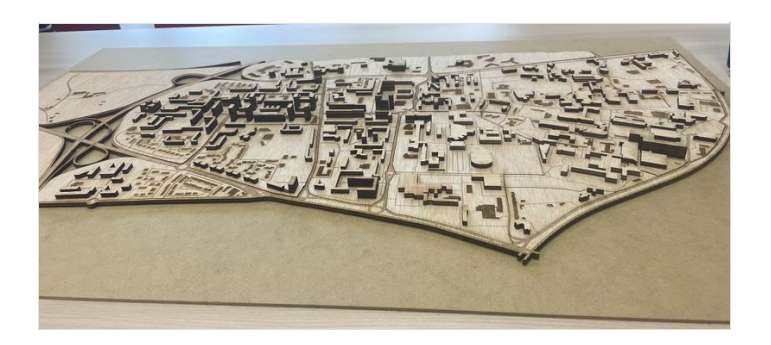

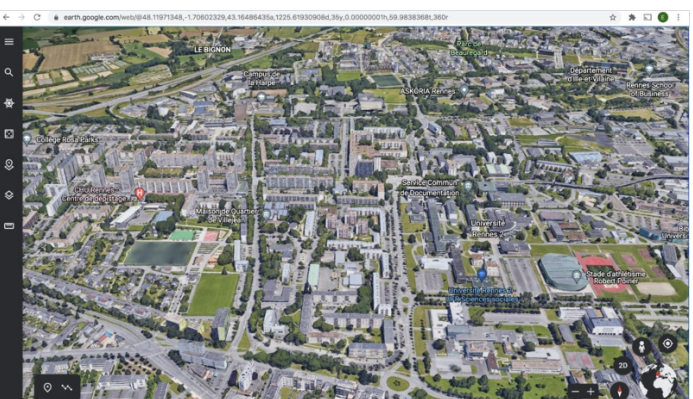